MANUAL DE ACESSO E CADASTRO NO **CNCD** 

**MANUAL DE ACESSO E CADASTRO NO CNCD**

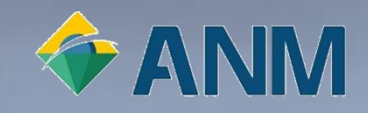

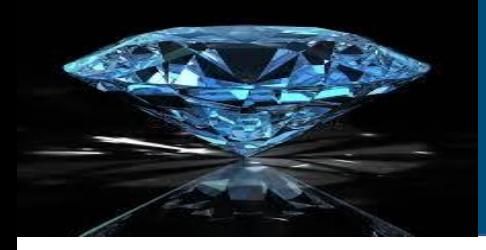

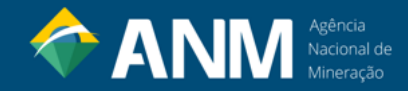

#### | CADASTRO NACIONAL DO COMÉRCIO DE DIAMANTES - CNCD

Este manual apresenta aos produtores e comerciantes de diamantes brutos em território nacional, um passo a passo para acesso e cadastro no CNCD – Cadastro Nacional do Comércio de Diamantes.

- **Sistema de Certificação do Processo de Kimberley (SCPK):** Implantado no Brasil em 2003, o Sistema de Certificação do Processo de Kimberley (SCPK) é um mecanismo internacional que visa evitar que diamantes ilegais possam financiar conflitos armados e desacreditar o mercado legítimo de diamantes brutos.
- **Cadastro Nacional do Comércio de Diamantes (CNCD)** : Para atender aos objetivos do SCPK, a Agência Nacional de Mineração ANM, instituiu o monitoramento e o controle do comércio e da produção de diamantes brutos em território nacional por meio do Cadastro Nacional do Comércio de Diamantes (CNCD) e do Relatório de Transações Comerciais (RTC).
- **Certificado do Processo de Kimberley (CPK):** O sistema CNCD visa o cadastramento de produtores e comerciantes de diamantes brutos em território nacional, o controle das declarações de produção e venda no mercado interno e o gerenciamento dos requerimentos de Certificado do Processo de Kimberley (CPK).

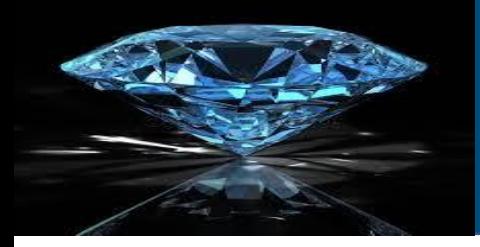

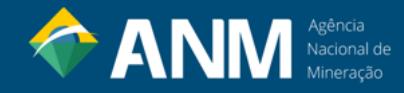

**LEGISLAÇÃO** 

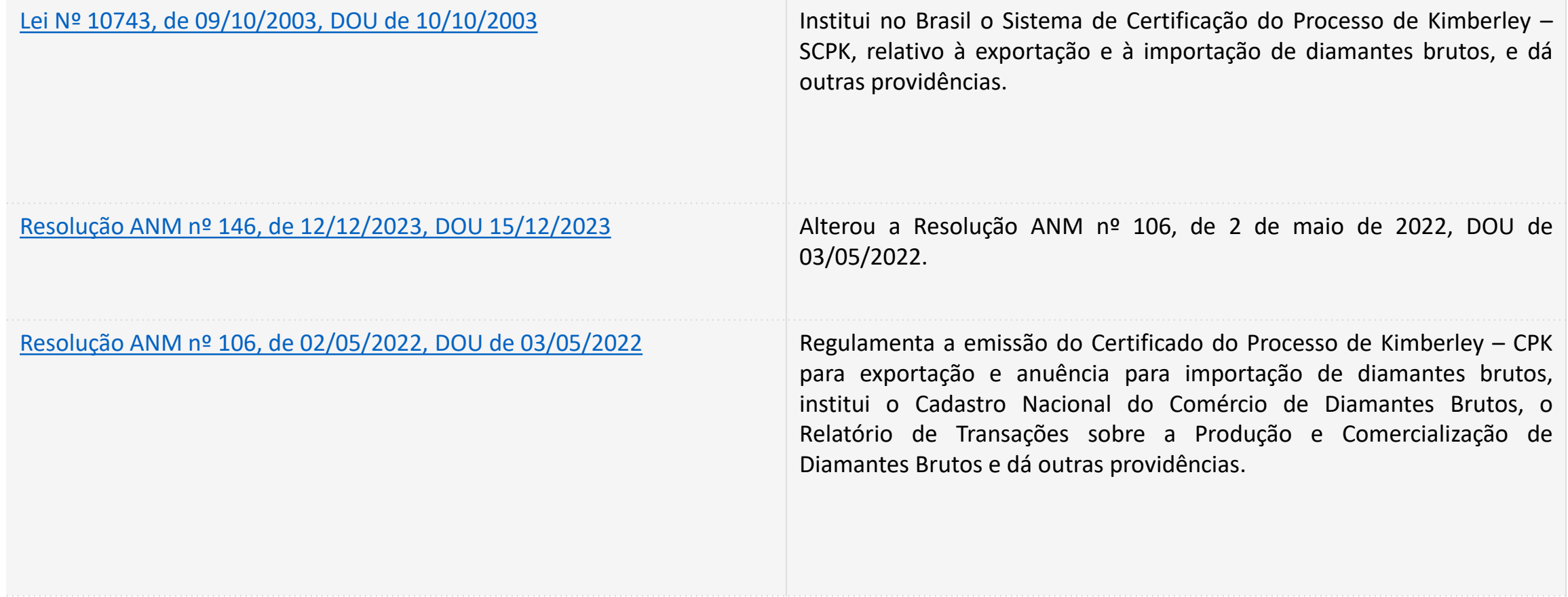

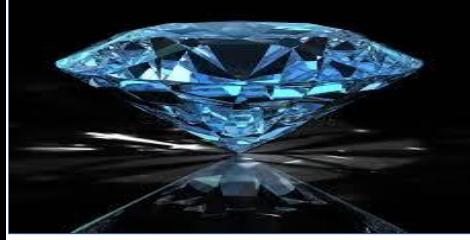

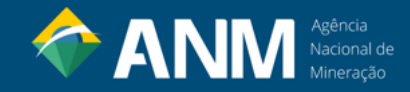

#### | **1º PASSO: CADASTRO DE USUÁRIO EXTERNO DO SEI!\***

#### **O cadastro de Usuário Externo do SEI é realizado no seguinte link**:<https://bit.ly/CadastroSEI>;

É destinado a pessoas físicas que participam em processos junto à Agência Nacional de Mineração - ANM, independente de vinculação a determinada pessoa jurídica, para fins de assinatura de contratos, convênios, termos, acordos e outros instrumentos congêneres celebrados com o Órgão.

Mais informações, consultar: [https://bit.ly/2wT4bbj;](https://bit.ly/2wT4bbj)

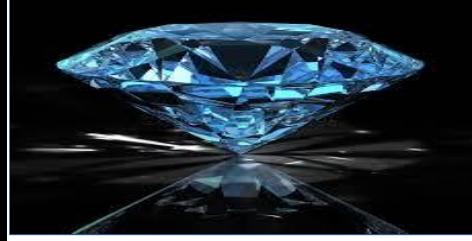

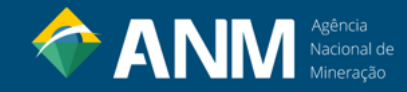

#### | **2º PASSO: CADASTRO NO SISTEMA CNCD**

- 2.1. Acessar o sistema em [https://app.anm.gov.br/CNCD/site/cadastro/acesso.aspx;](https://app.anm.gov.br/CNCD/site/cadastro/acesso.aspx)
- 2.2. Realizar o cadastro (Fazer a Inscrição) conforme tela abaixo:

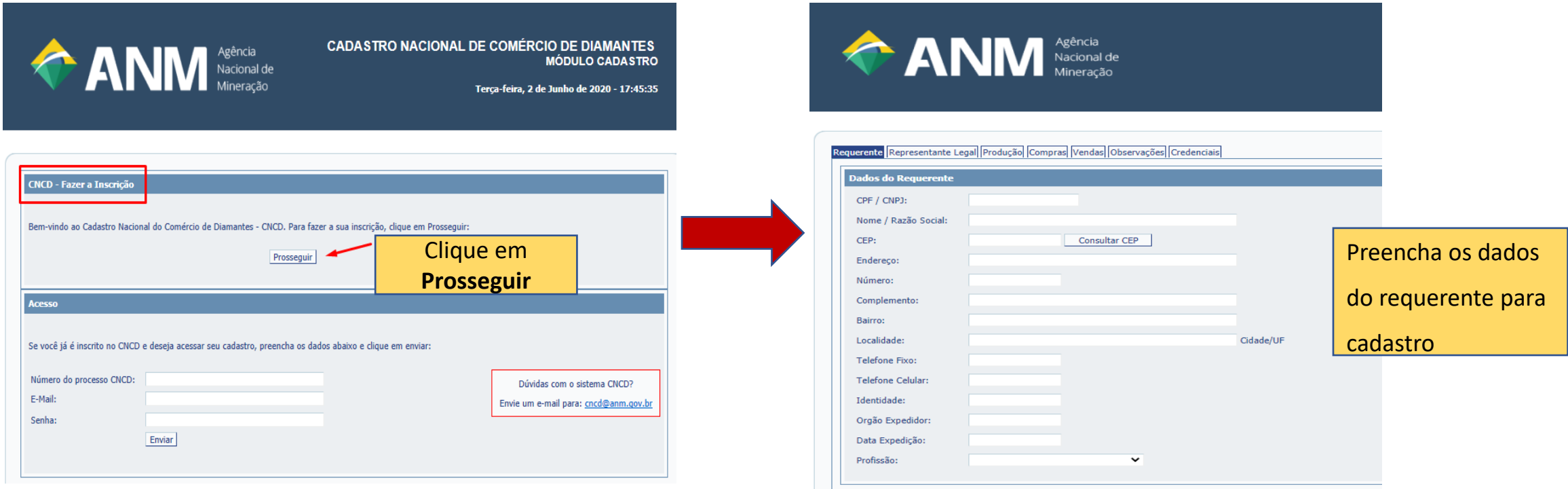

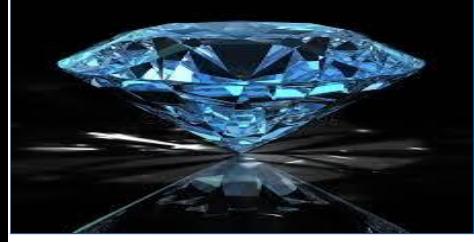

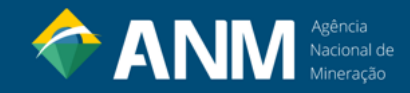

- 2.3. Ao final do cadastro, salvar os documentos gerados em PDF;
- 2.4. Encaminhar os documentos salvos em PDF à ANM via Peticionamento [Eletrônico do SEI;](https://sei.anm.gov.br/sei/controlador_externo.php?acao=usuario_externo_logar&acao_origem=usuario_externo_gerar_senha&id_orgao_acesso_externo=0)
- 2.5. Para acesso ao Peticionamento Eletrônico do SEI é necessário também um prévio cadastro de usuário externo no SEI
- (SEI Sistema oficial de gestão de processos e documentos eletrônicos da ANM);

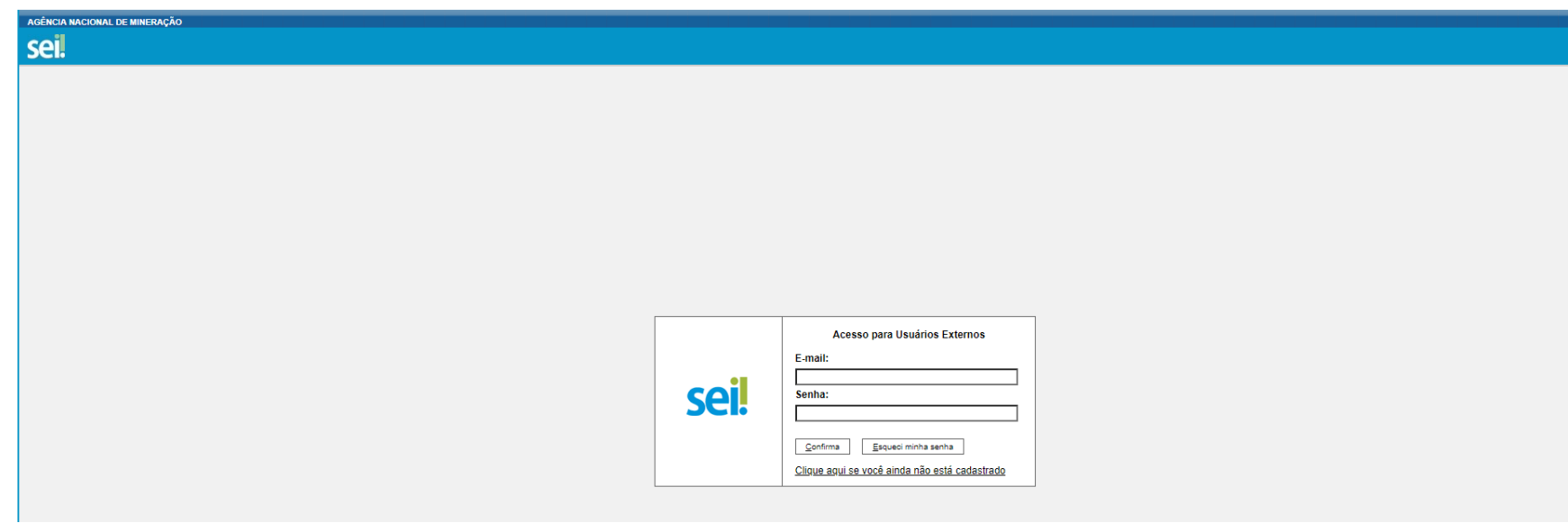

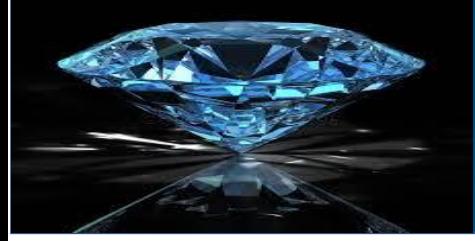

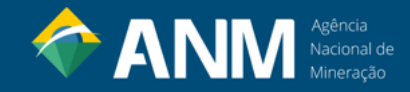

2.6. Para realizar Cadastro de Usuário Externo do SEI, acesse <https://bit.ly/CadastroSEI>;

2.7. Mais informações sobre cadastro de usuário externo e como realizar Peticionamento Eletrônico do SEI,

consultar <https://bit.ly/2wT4bbj>;

#### PETICIONAMENTO ELETRÔNICO DO SEI!

PROCESSOS ADMINISTRATIVOS E CNCD/CPK

Assuntos e serviços relacionado a processos administrativos e CNCD/CPK deverão ser protocolizados exclusivamente por meio do Peticionamento Eletrônico do SEII.

Cadastro destinado a usuários externos que participem de processos administrativos junto à Agência Nacional de Mineração, independente de vinculação a determinada pessoa jurídica, para fins de peticionamento e intimações eletrônicos, visualização de processos com restrição de acesso aos interessados e assinatura de contratos, convênios, termos, acordos e outros instrumentos congêneres.

Para que ocorra a liberação do cadastro como Usuário Externo no SEI, o usuário deverá:

1. Preencher o formulário online disponível neste link ou ao final desta página;

- 2. Encaminhar e-mail para nugep@anm.gov.br com assunto [CADASTRO ADMINISTRATIVO] OU [CADASTRO CNCD/CPK] em arquivo pdf os documentos:
	- Original do Termo de Declaração de Concordância e Veracidade preenchido e assinado;
	- Cópias de RG e CPF ou de outro documento de identidade no qual conste CPF.

A realização do cadastro como Usuário Externo no SEI importará na aceitação de todos os termos e condições que regem o processo eletrônico para atos administrativos na ANM, conforme Resolução ANM 16/2019 e demais normas aplicáveis, admitindo como válida a assinatura eletrônica na modalidade cadastrada (login/senha), tendo como consequência a responsabilidade pelo uso indevido das ações efetuadas, as quais serão passíveis de apuração civil, penal e administrativa

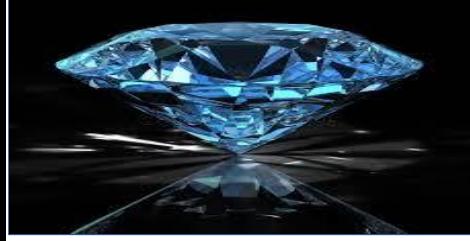

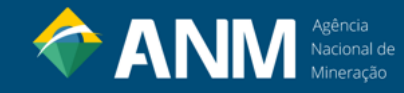

#### | **3º PASSO: REQUERIMENTO CPK**

3.1. Depois de liberado o cadastro no CNCD, o usuário realiza o requerimento em <https://app.anm.gov.br/CNCD/site/cadastro/acesso.aspx> conforme tela abaixo:

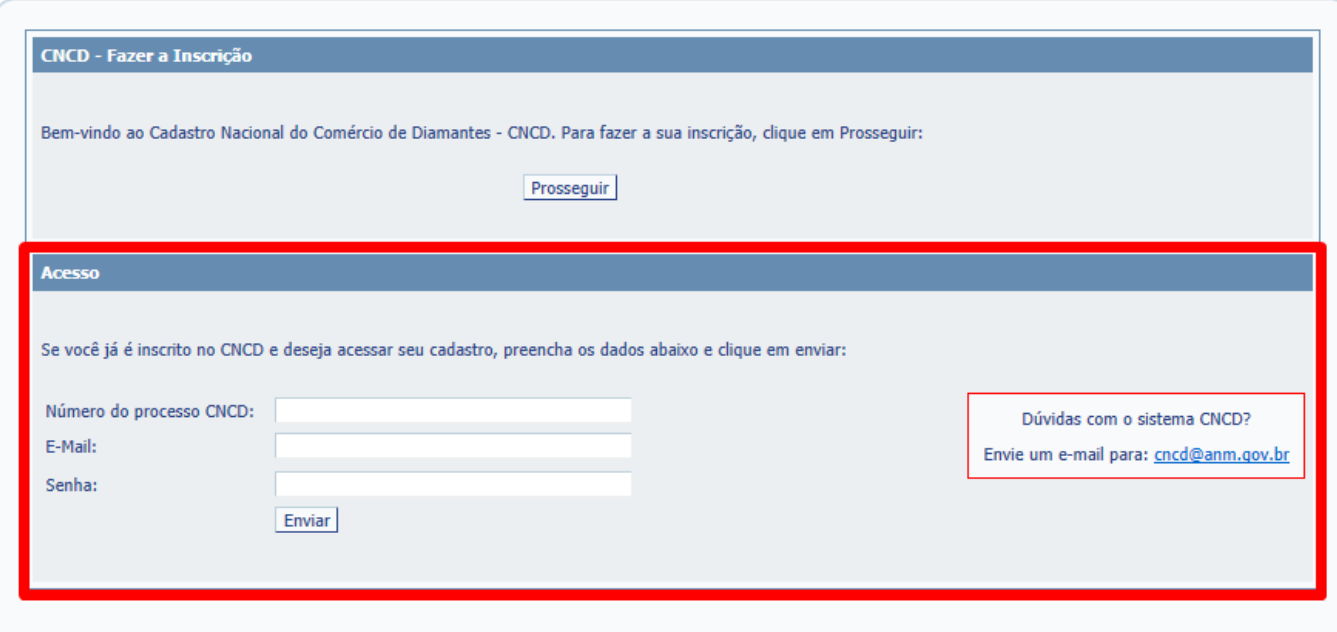

- ➢ O número do processo CNCD é o gerado pelo Peticionamento Eletrônico do cadastro inicial;
- ➢ Informar e-mail cadastrado;
- ➢ Informar SENHA (a senha de acesso ao sistema é encaminhada ao e-mail informado no cadastro)
- ➢ Caso não tenha a senha, entrar em contato pelo e-mail [cncd@anm.gov.br](mailto:cncd@anm.gov.br)

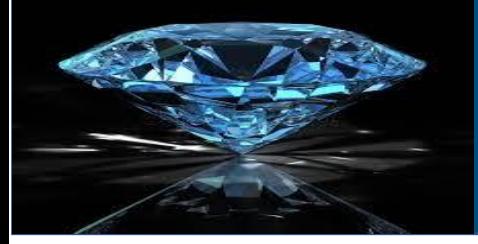

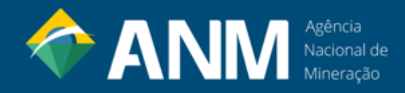

#### [3.2. O Requerimento CPK gera novos documentos que devem ser salvos em PDF e apresentados à ANM via Peticionamento](https://sei.anm.gov.br/sei/controlador_externo.php?acao=usuario_externo_logar&acao_origem=usuario_externo_gerar_senha&id_orgao_acesso_externo=0) [Intercorrente no Sistema SEI!;](https://sei.anm.gov.br/sei/controlador_externo.php?acao=usuario_externo_logar&acao_origem=usuario_externo_gerar_senha&id_orgao_acesso_externo=0)

3.3. Para realizar o Peticionamento Intercorrente, consulte as orientações do item 3.3 do Manual do Usuário Externo do SEI <https://bit.ly/2wT4bbj>;

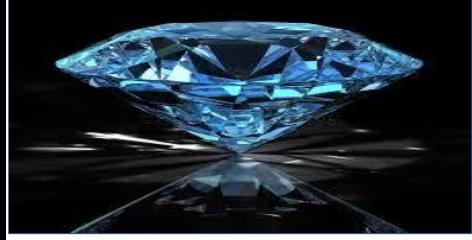

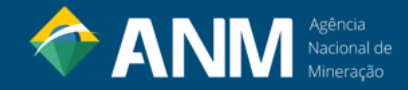

- **ELABORAÇÃO:** SEAU
- **DATA DA ELABORAÇÃO:** 02/06/2020
- **DATA DA ÚLTIMA ATUALIZAÇÃO:** 15/02/2024

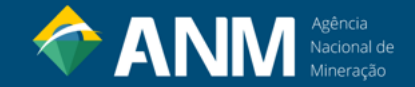

# **Contatos:**